# Manual para sistema de solicitações acadêmicas IFMG Ouro Preto

#### Informações

1ª versão: 26/05/2022 Última atualização: 26/05/2022

- $\rightarrow$  As imagens do manual correspondem à utilização via desktop.
- **→** Este manual é voltado para a utilização por discentes ativos (devidamente matriculados). Os formulários voltados ao público egresso ou externo será disponibilizado em outro arquivo.

#### Link para acesso

[https://requerimentos.ouropreto.i](https://requerimentos.ouropreto.ifmg.edu.br/) [fmg.edu.br/](https://requerimentos.ouropreto.ifmg.edu.br/)

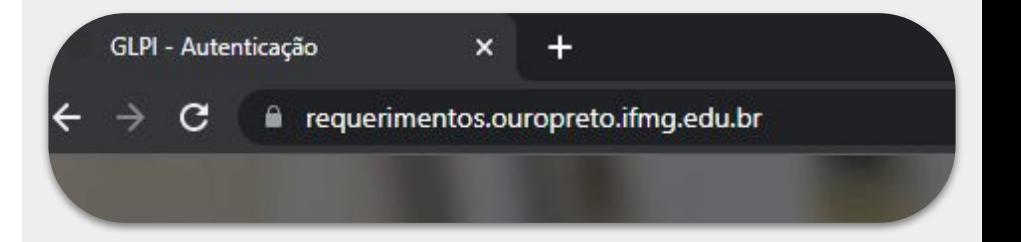

### Login e senha

O usuário e senha são os mesmos utilizados no portal MeuIFMG, ou para acesso ao wi-fi da escola.

Caso tenha esquecido sua senha, [este manual disponibilizado pela](https://manuais.ouropreto.ifmg.edu.br/books/meuifmg/page/esqueci-a-senha-posso-cadastrar-uma-senha-nova) [equipe de TI](https://manuais.ouropreto.ifmg.edu.br/books/meuifmg/page/esqueci-a-senha-posso-cadastrar-uma-senha-nova) pode te ajudar a atualizá-la.

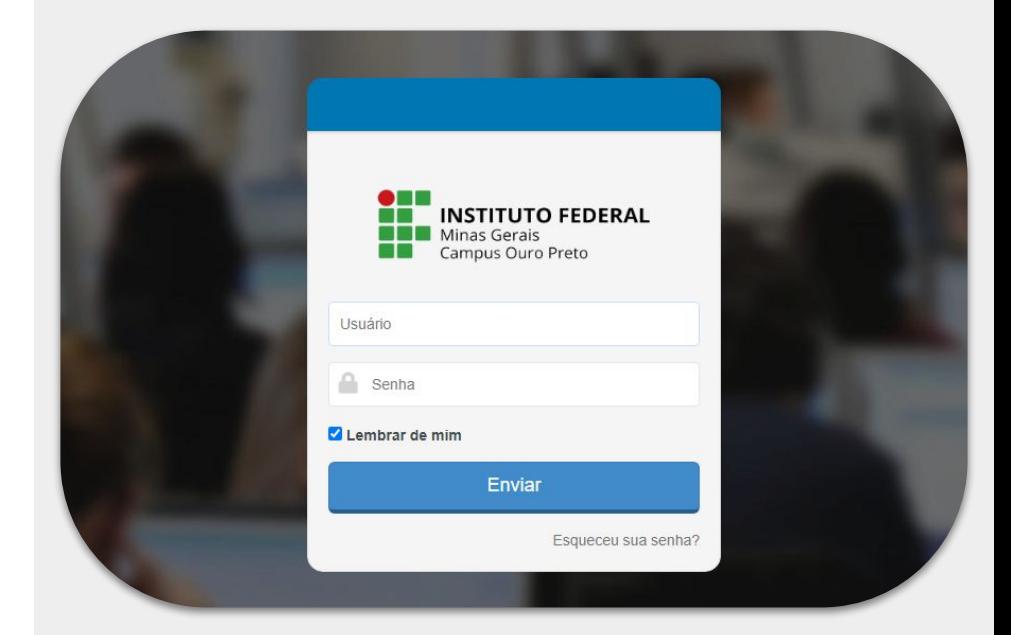

## Página Inicial

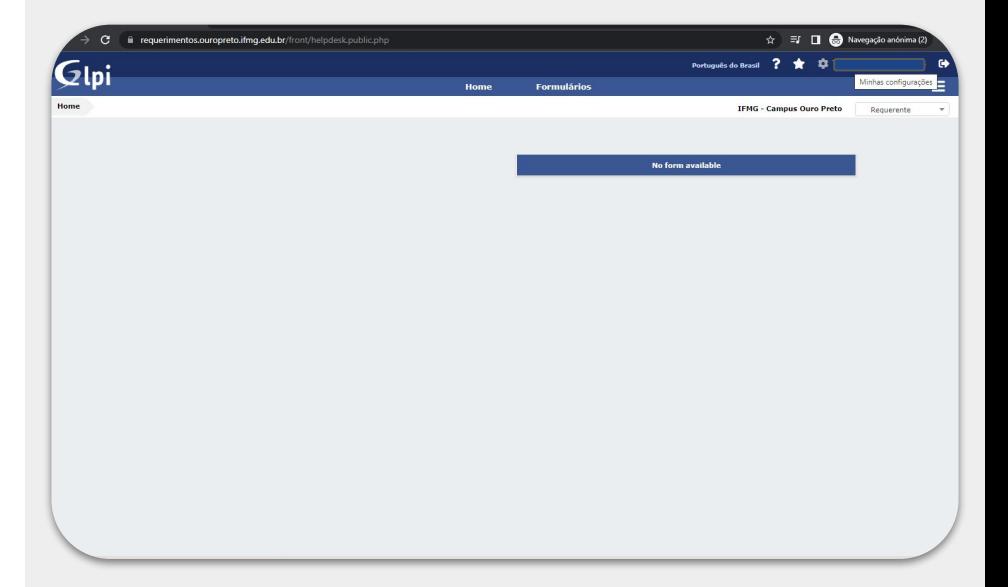

#### Atualizar e-mail

No seu primeiro acesso é necessário atualizar o seu endereço de e-mail para recebimento dos protocolos das solicitações. Para isso, basta clicar no seu usuário (canto superior direito, onde estará escrito seu nome).

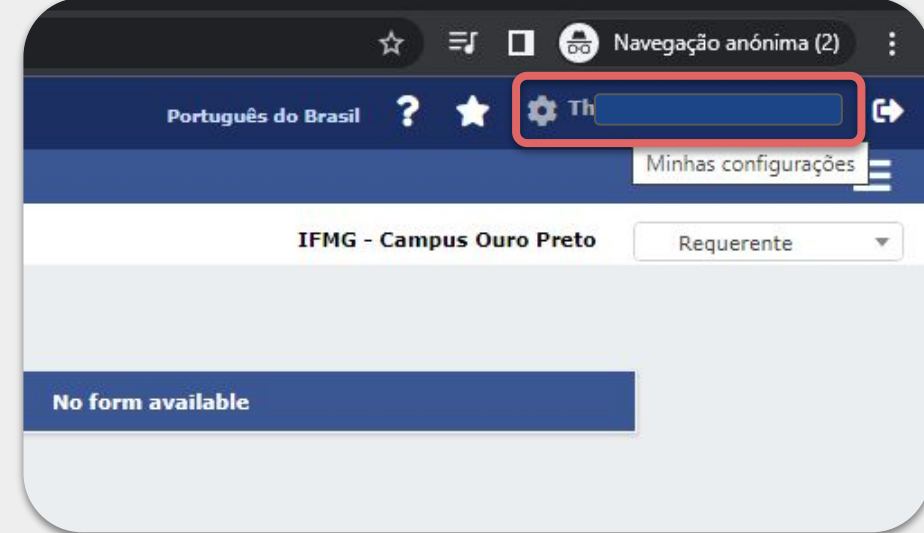

#### Atualizar e-mail

Ao lado do campo "E-mails", clique no símbolo de mais para adicionar um novo contato. Digite seu contato de e-mail e depois clique no botão salvar.

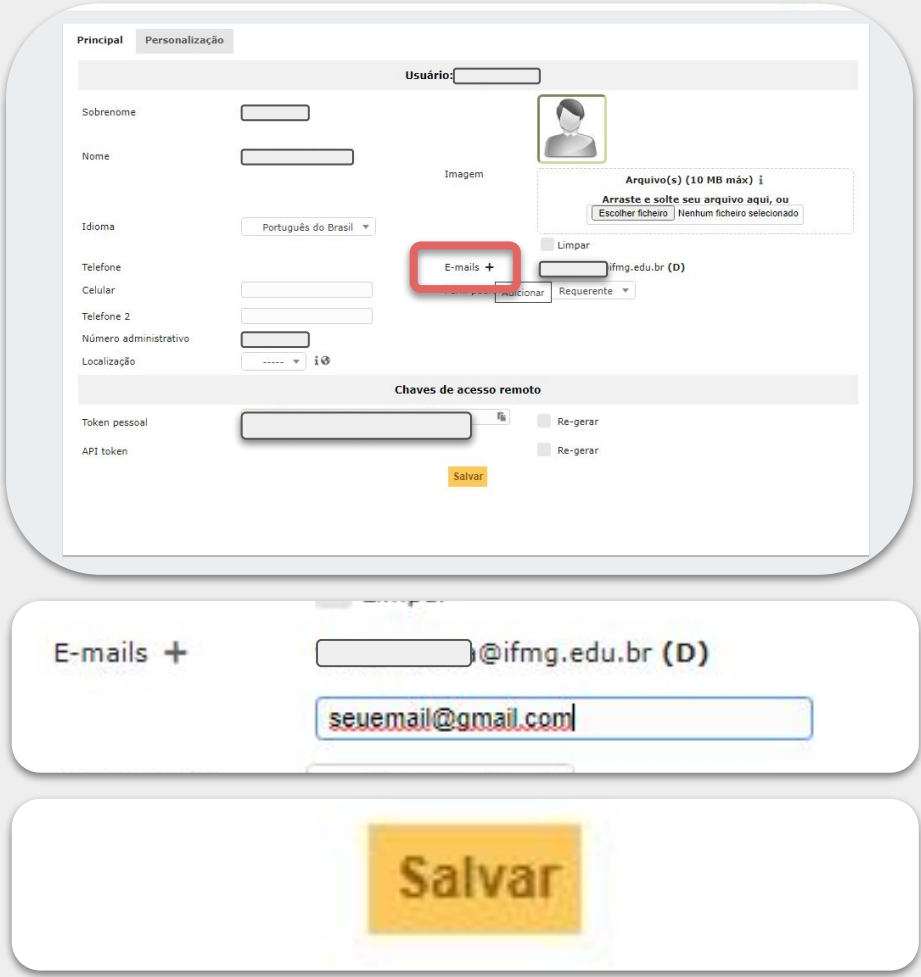

## Formulários para solicitação

Para acessar os formulários contendo as solicitações acadêmicas disponíveis, basta selecionar o Menu "Formulários".

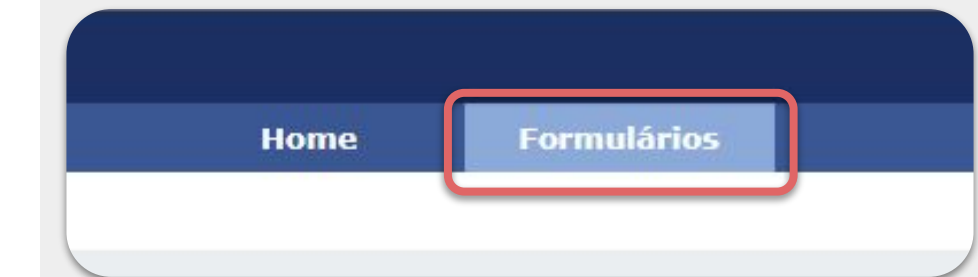

## Formulários para solicitação

Serão exibidos os formulários para as solicitações acadêmicas disponíveis, bastando clicar em qualquer um deles para preenchimento e protocolo. As solicitações atendidas pela seção de Registro Acadêmico estarão listadas com ícones verdes. Enquanto as solicitações atendidas pelo setor de Controle Acadêmico estarão listadas com ícones azuis. É também possível selecionar as solicitações por categoria (canto esquerdo da tela).

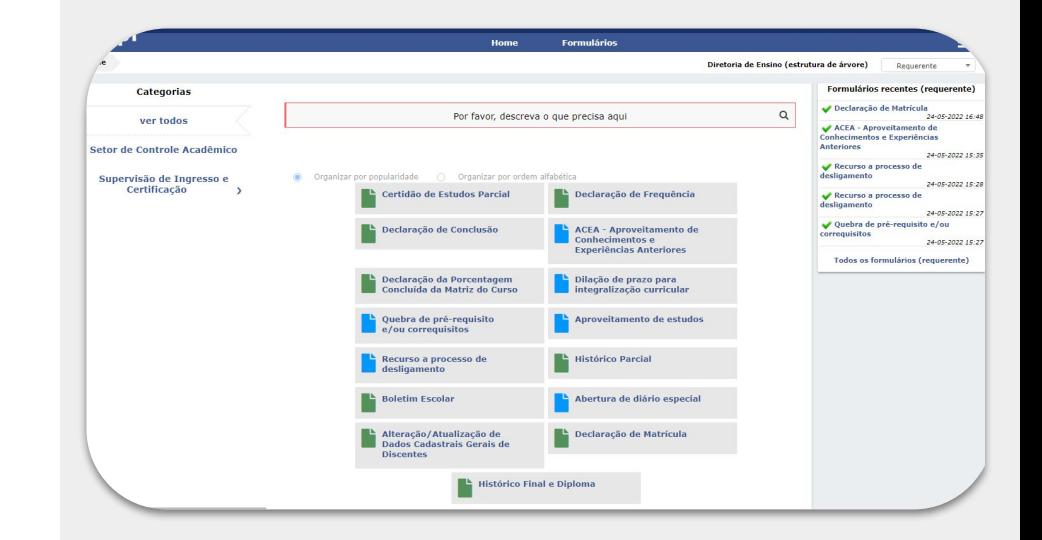

## Formulários recentes

No Menu formulários é possível visualizar os formulários preenchidos recentemente pelo usuário. Ou todos os formulários já preenchidos. Tal opção é exibida no canto direito da tela após selecionar o menu Formulários. Basta clicar em alguma das solicitações para ver os dados preenchidos no formulário e os dados do protocolo (número do ticket de protocolo, data do protocolo, etc.)

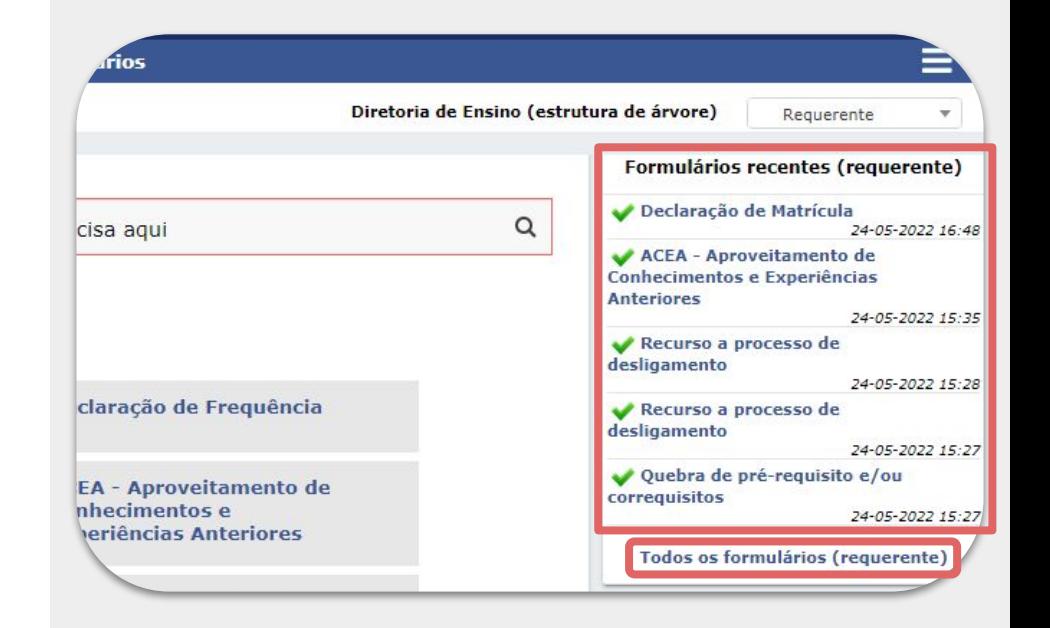

## Formulários para solicitação

Nos formulários as perguntas assinaladas com um asterisco vermelho(\*) são de resposta obrigatória. Caso alguma pergunta obrigatória não seja respondida, não é realizado o protocolo da solicitação, sendo necessário responder novamente o formulário.

Após o preenchimento, basta clicar no botão "Enviar" para protocolar a solicitação.

#### Declaração de Matrícula e

Declaração de matrícula para discentes ativos.

Obs.: Ao fim de cada período só será possível emitir declarações relativas ao período<br>seguinte para os discentes que já tenham efetuado sua rematrícula.

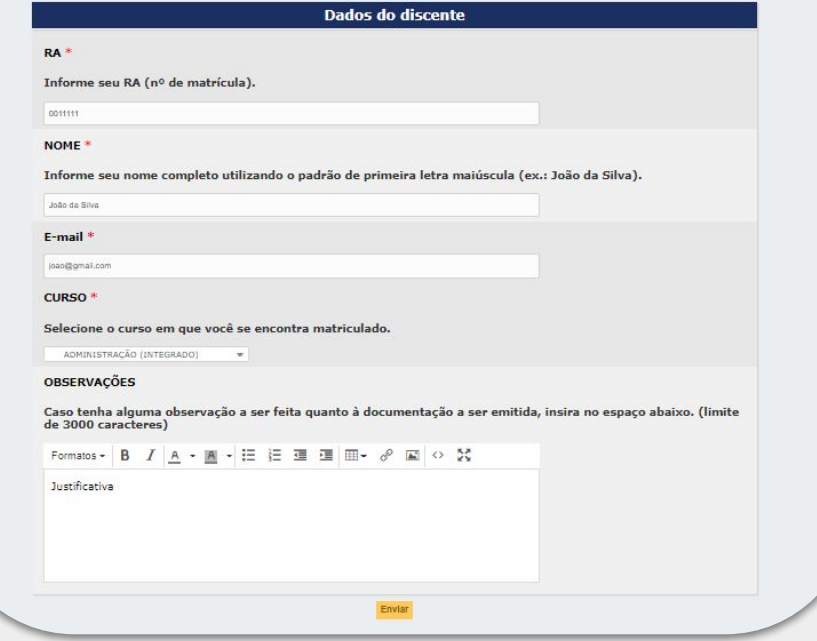

#### Dúvidas

Em caso de dúvidas entre em contato com o setor responsável pelo atendimento da solicitação.

[registroacademico.ouropreto@ifmg.](mailto:registroacademico.ouropreto@ifmg.edu.br) [edu.br](mailto:registroacademico.ouropreto@ifmg.edu.br) (emissão de documentação)

[controleacademico.ouropreto@ifmg](mailto:controleacademico.ouropreto@ifmg.edu.br) [.edu.br](mailto:controleacademico.ouropreto@ifmg.edu.br) (solicitações dos discentes ativos)